## QUICK REFERENCE GUIDE

# **FILING A CASE WITH MINNESOTA GUIDE & FILE**

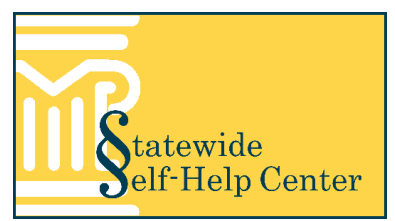

## **Create forms using an interview**

1. Click **Start a Filing**.

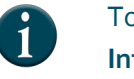

To work on a saved interview, click **My Interviews** and select **Resume** from the Actions dropdown menu.

- 2. Select a **New Filing Interview**.
- 3. Use the buttons at the bottom of the page to move through the interview:
	- a. Click **Exit**to exit the interview.
	- b. Select from the **Go to** dropdown to go to a specific page (this only displays pages that are already complete).
	- c. Click **Previous** to go to the previous page.
	- d. Click **Next** to go to the next page.
	- Do not use the arrows or x on the internet browser to move through the interview or work may be lost.
- 4. Read each page and answer each question as completely as possible. The blue bar below Complete Interview shows your progress.

### **Review completed forms**

- 1. Click **Proceed**.
- 2. Select **View** or **Download** from the Actions dropdown to review the documents. Documents must be reviewed before printing or filing.
- 3. If needed, click **Return to Interview** to make changes to any of your answers.

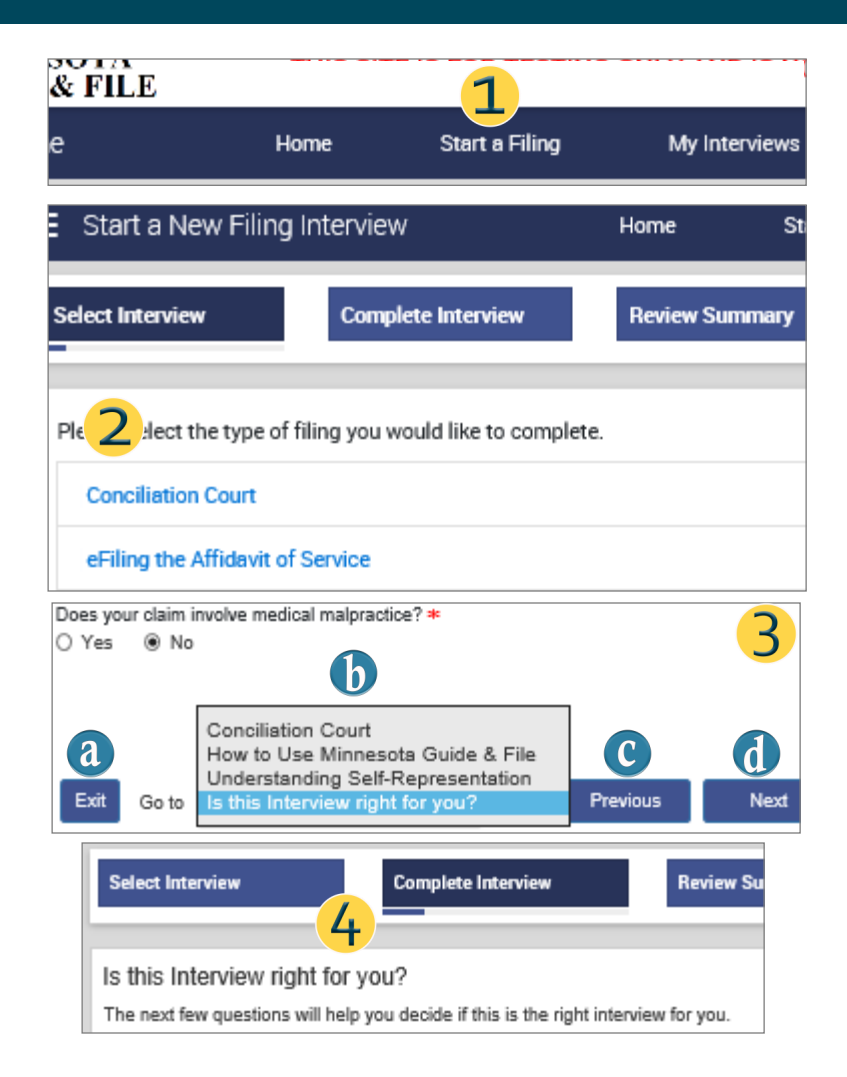

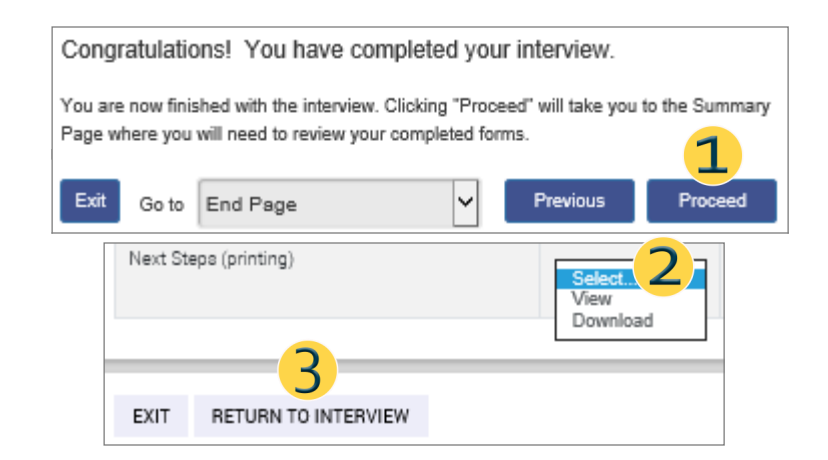

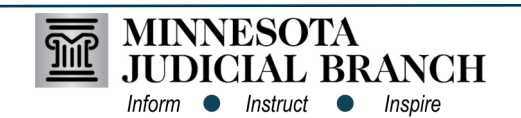

## QUICK REFERENCE GUIDE

# **FILING A CASE WITH MINNESOTA GUIDE & FILE**

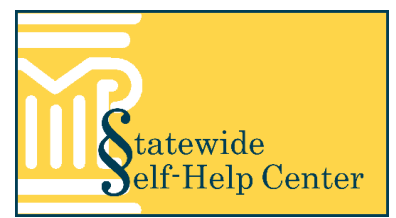

## **File completed forms**

On paper or electronically (not using Guide & File):

- 1. Select **View** from the Next Steps (printing) dropdown. It will open in a new browser tab.
- 2. Click **File**.
- 3. Click **Print**.
- 4. Confirm print settings and click **Print**.
- 5. Follow the instructions in the Next Steps document.
	- Next Steps for each interview and filing method (electronic or paper) are available at [http://mncourts.gov/Help](http://mncourts.gov/Help-Topics/Guide-and-File.aspx)-Topics/Guide -and-[File.aspx](http://mncourts.gov/Help-Topics/Guide-and-File.aspx) under the Tools and Resources tab.

#### File Go to Next Steps (printing) New tab View Duplicate tab Downloa New window New session Properties Adva Open... Pages to Print<br> *<b>@ All* Edit Save as... **EXECUTES** Close tab OEt EP is device due!<br>- Account prod 22 Sign On Statement<br>Tagas America Chancer<br>Tagas America Chancer<br>Tagas America Chancer Custom Scale: 100 Page setup... Print...  $\left\vert \left. \right\vert \left. \right\vert \right.$ 4 Page 1 of 2  $Print$ **MINNESOTA** m **GUIDE & FILE: NEXT STEPS**

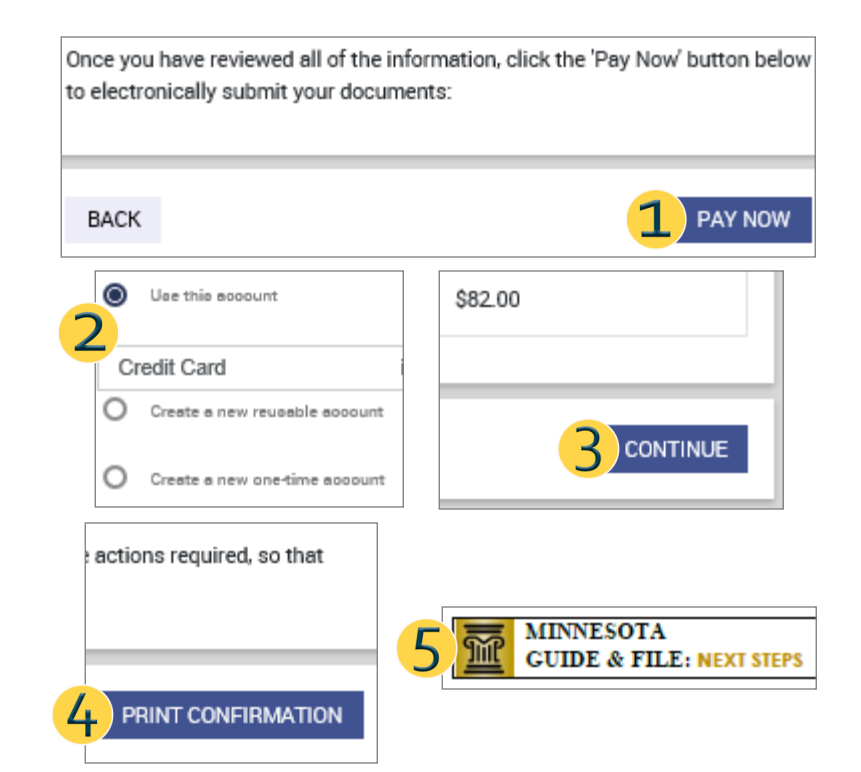

### Electronically (using Guide & File):

- Not all cases can be filed electronically. If this option is available, select Yes when asked if you will eFile.
- 1. Click **Pay Now**.
- 2. Select a payment option and add the payment information.
- 3. Click **Continue**.
- 4. Click **Print Confirmation**.
- 5. Follow the instructions in the Minnesota Guide & File: Next Steps document to sign up for electronic service (required).

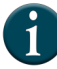

 $\mathbf{1}$ 

If unable to pay the filing fee, go to the **Important Next Steps** page of the interview for information about how to file Fee Waiver Forms, if available.

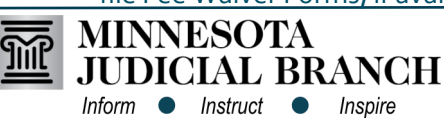

This document is written and published by the Minnesota State Court Administrator's Office.